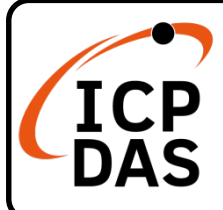

## **WP-8xx8-CE7 快速上手指南**

**V2.2, Apr. 2023**

### **產品內容**

除了本『快速上手指南』外,此產品內容還包括以下狺些配件:

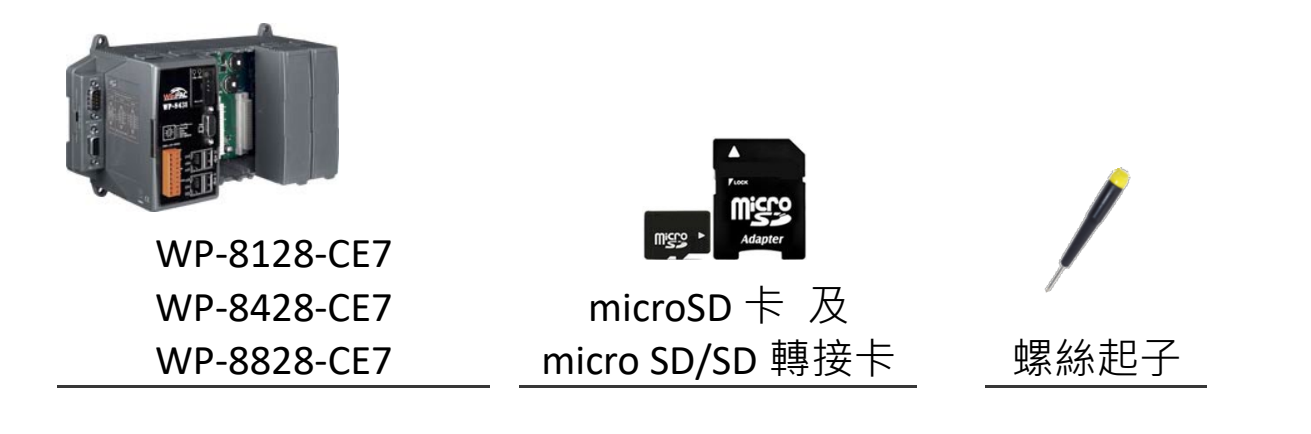

#### **相關資源**

如何透過泓格科技官網 [\(www.icpdas.com\)](http://www.icpdas.com/)搜索驅動程式、手冊和產品規格

瀏覽器版

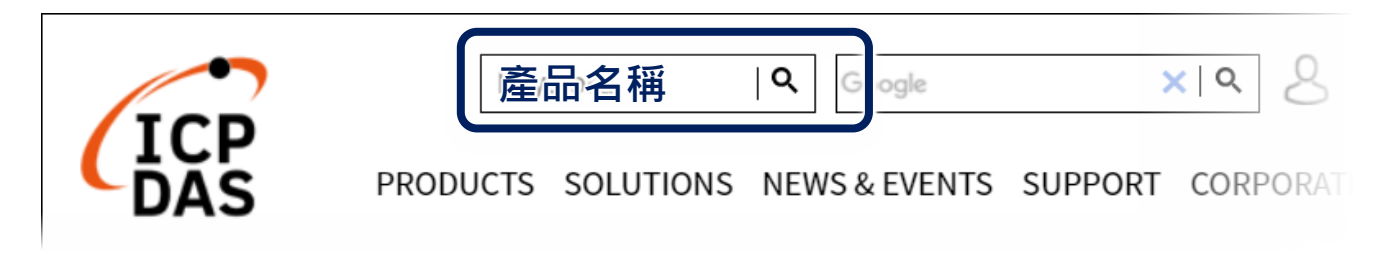

行動裝置版

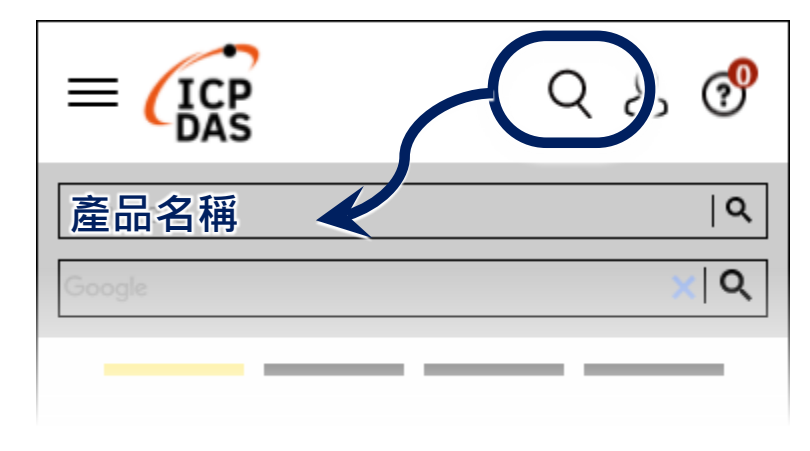

**技術支援**

[service@icpdas.com](mailto:service@icpdas.com) [www.icpdas.com](http://www.icpdas.com/)

# **1 設定啟動模式**

在開始任何安裝之前,請先確認旋轉式按鈕 的位置在『0』。

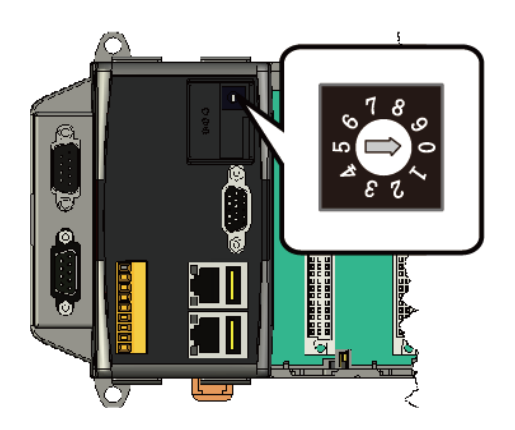

**2 設置電源及連接 PC 和螢幕**

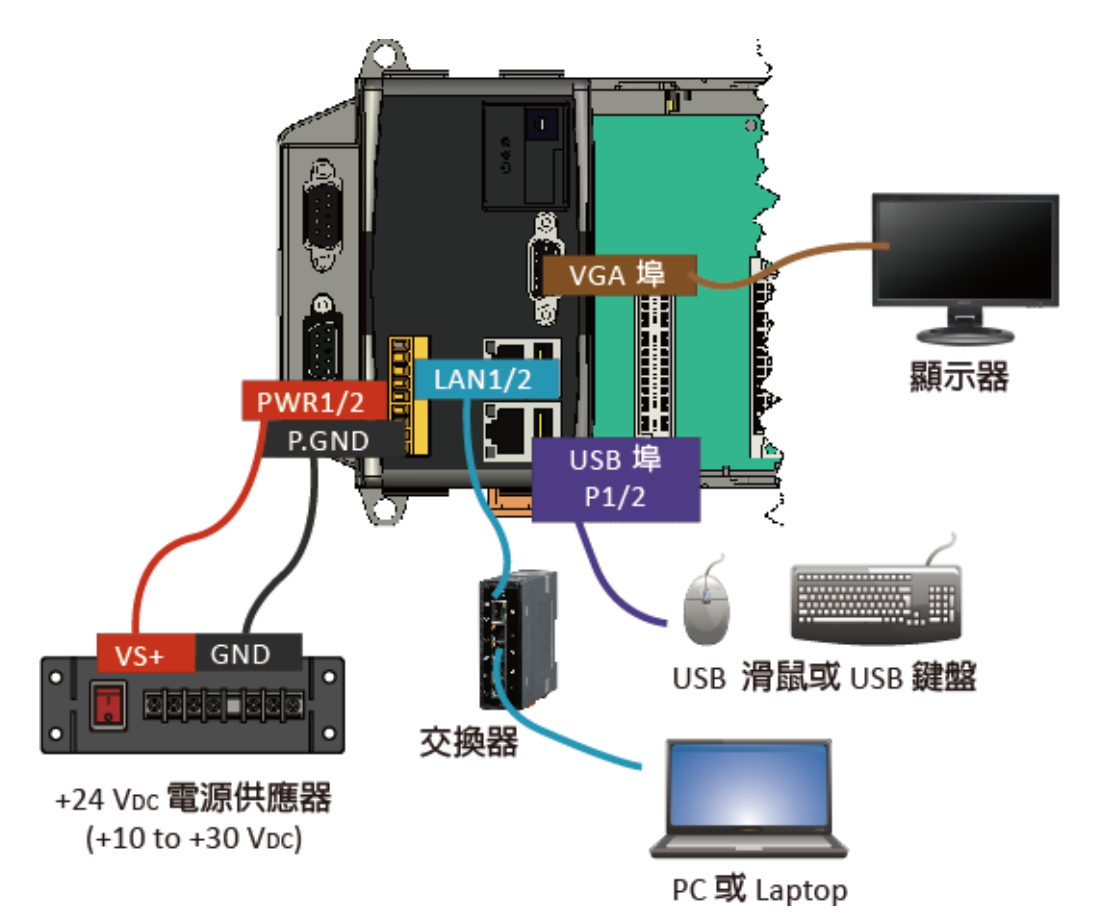

### **3 插入 I/O 模組**

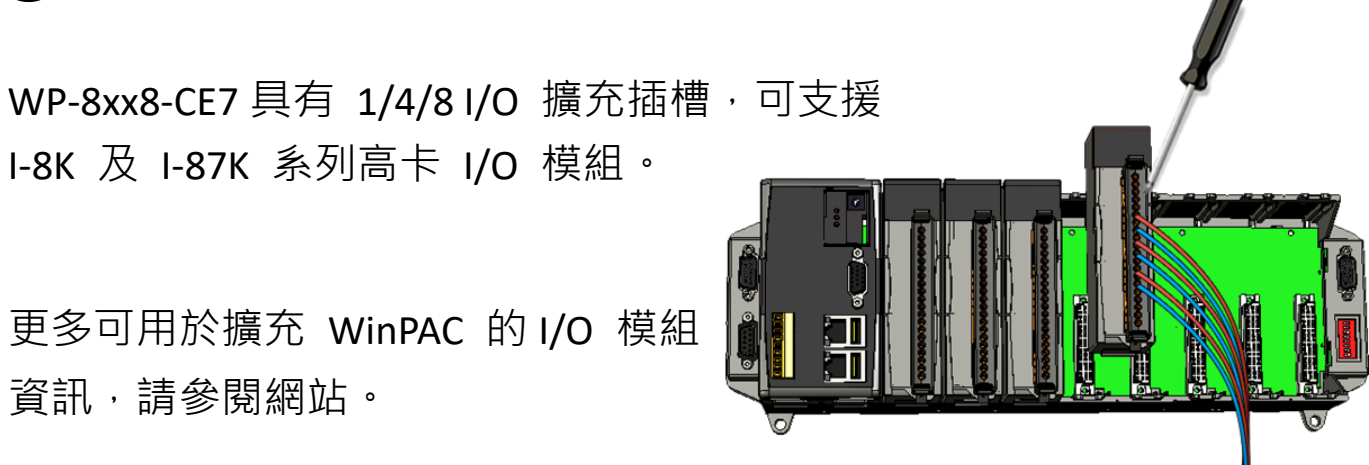

## **4 使用 PAC Utility 管理 WP-8xx8-CE7**

- **1)** 執行桌面上的 PAC Utility。
- **2)** 設定 IP 位址 (DHCP)、FTP 伺服器、 自動執行檔…等功能。
- **3)** 於 File 選單中選取 Reboot 來 重啟 WP-8xx8-CE7 使設定生效。

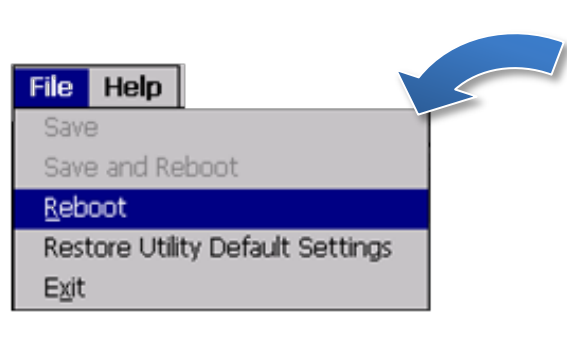

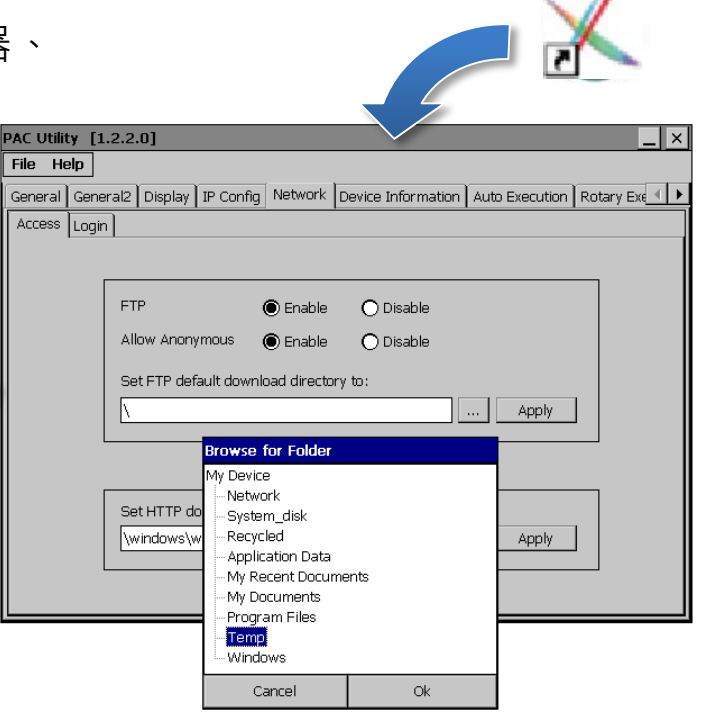

## **5 使用 DCON Utility Pro 設定 I/O 模組**

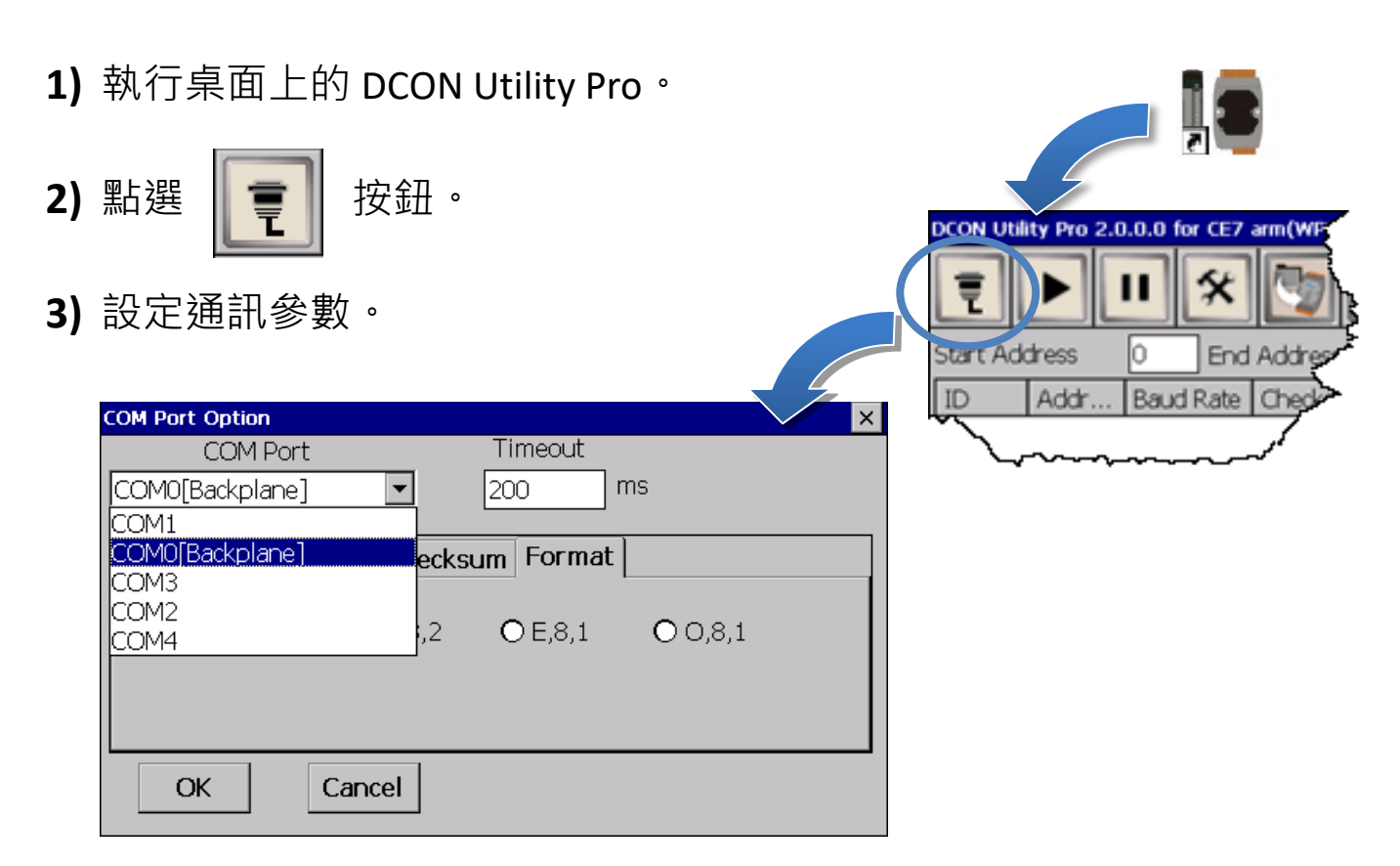

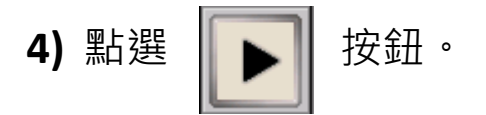

5) 於清單中點選模組名稱,進入設置書面進行模組的設定。

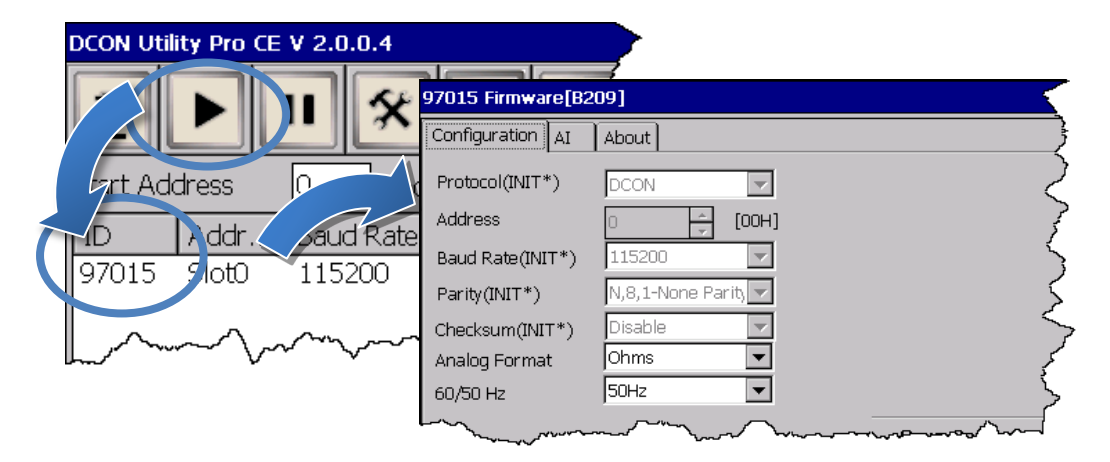

### **6 變更軟體介面語系**

1) 點選 Start 選單,指向 Settings,點選 Control Panel,然後再點選 Regional

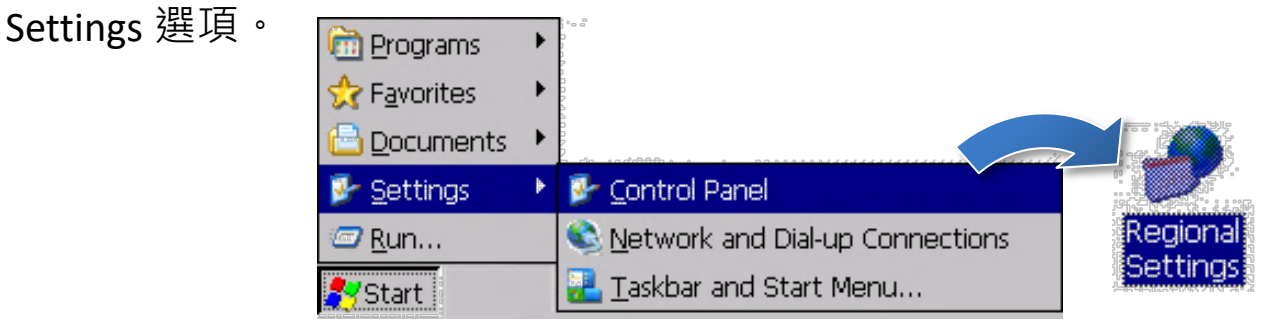

2) 點選 User Interface Language 頁籤,選取您的使用語系後,點選 OK

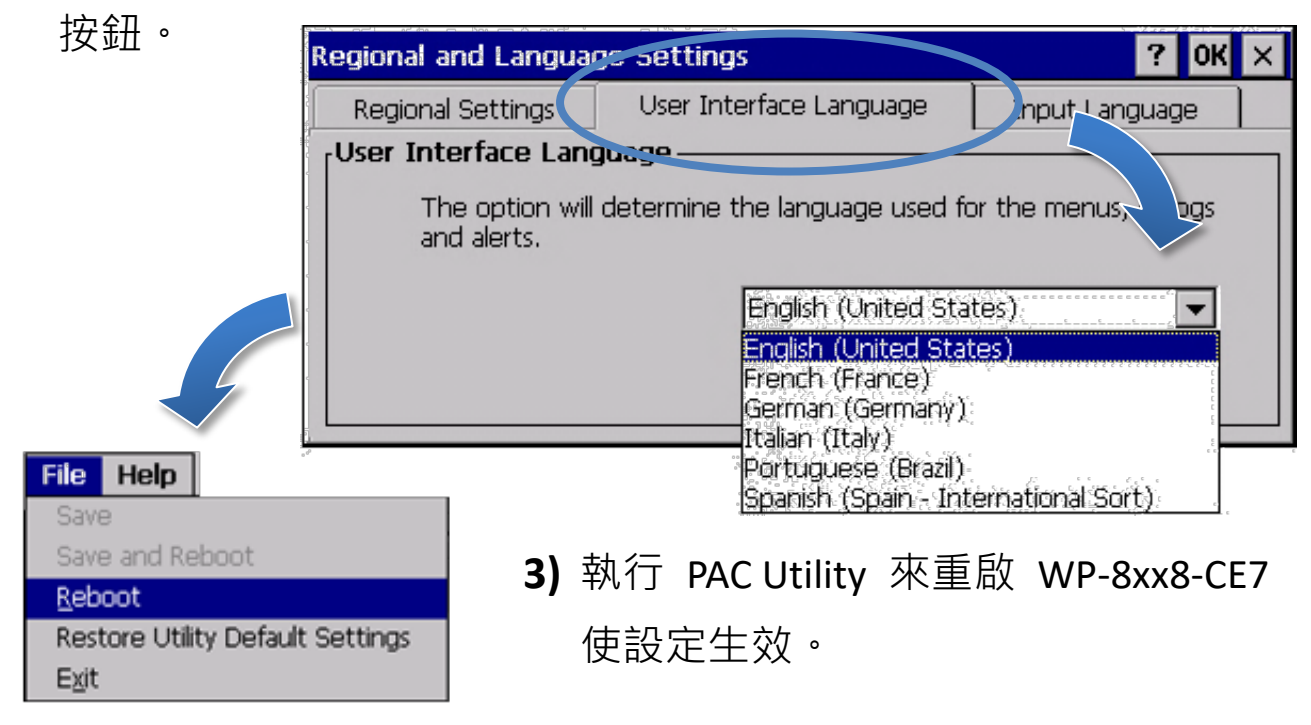

# **7 版本檢查**

Workbench 和 Runtime 版本有搭配的規則:

- **Workbench 11.0**搭配的版本為**Runtime Ver. 2.xx (出廠預設)**
- Workbench *1.08* 搭配的版本為 Runtime *Ver. 1.x***x**

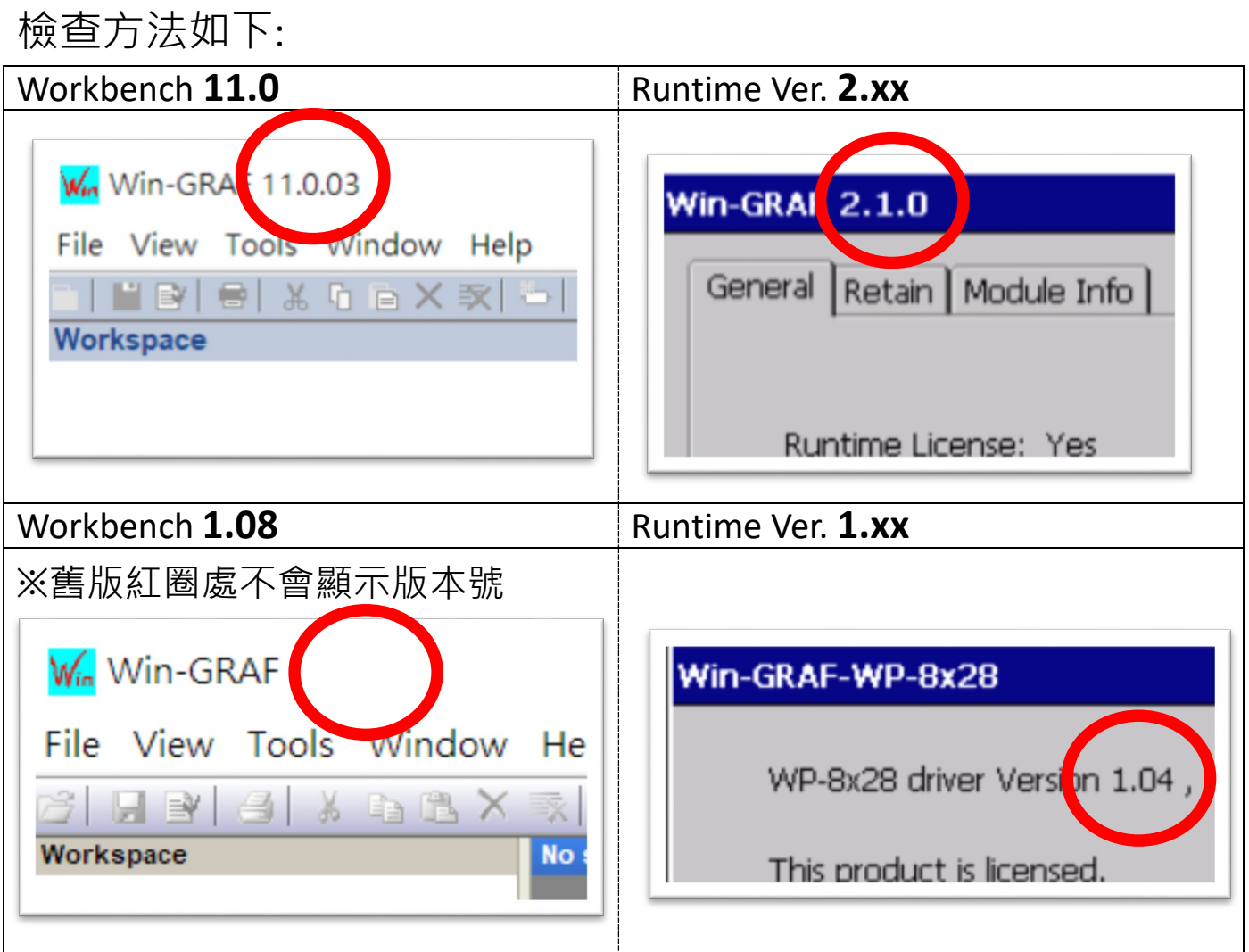

注意:出貨的 *Win-GRAF Runtime* 必須搭配 *Win-GRAF Workbench V11* 版 *(*或以上*)*。

## **8 下載新版的 Win-GRAF Workbench V11**

輸入『**win-graf**』在泓格首頁的關鍵字搜尋框裡。找到『軟體下載』頁 籤並且點選下載 Win-GRAF Workbench 最新安裝版本。

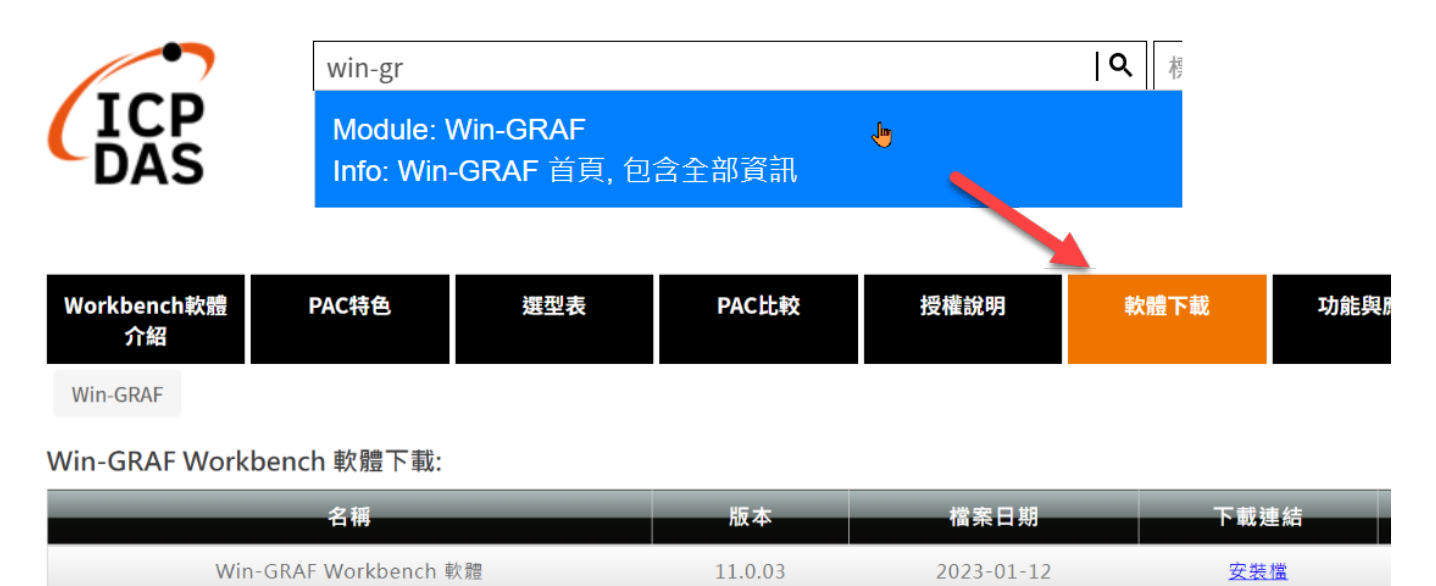

#### **9 回復舊版 Win-GRAF Runtime (1.xx)**

Win-GRAF runtime (2.xx) 不完全支援由 Win-GRAF Workbench 1.08 版編譯 的檔案,日日前並沒有進行相容性的開發計畫。如需回復舊版軟體,請 自行下載並復原 PAC 的 **Win-GRAF runtime 1.xx** 的版本。

回復至舊版方式如下:

**1)** 將步驟 5 的頁籤往下卷到底並點擊『舊版 Workbench 軟體與驅動程式 下載』開啟表格。

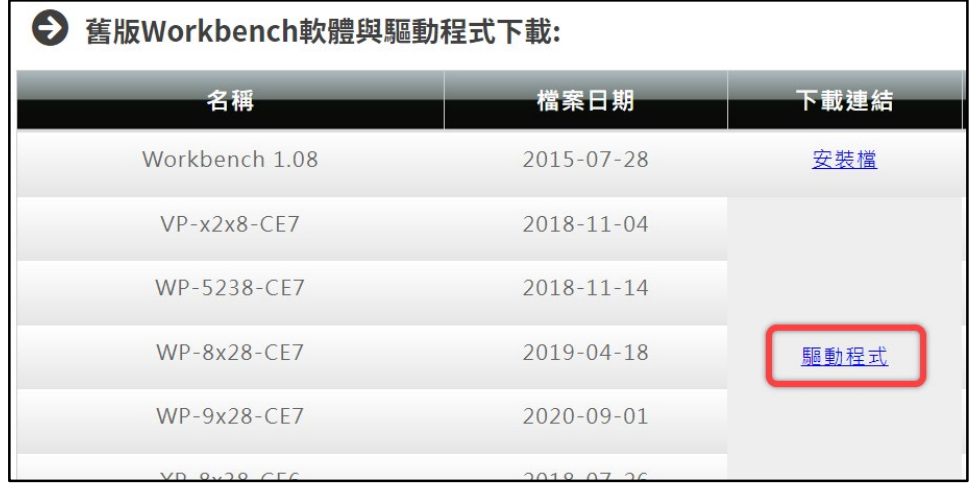

**2)**點選『驅動程式』, 複製舊版 **Win-GRAF\_Install er\_Old.Zip** 到隨身 碟或者 micro SD 卡 內,並解壓縮。

#### **3)** 安裝 Runtime

在 PAC 上的隨身碟或 micro SD 找到" Win-GRAF\_Installer\_Old"目錄, 如 下方截圖所示:

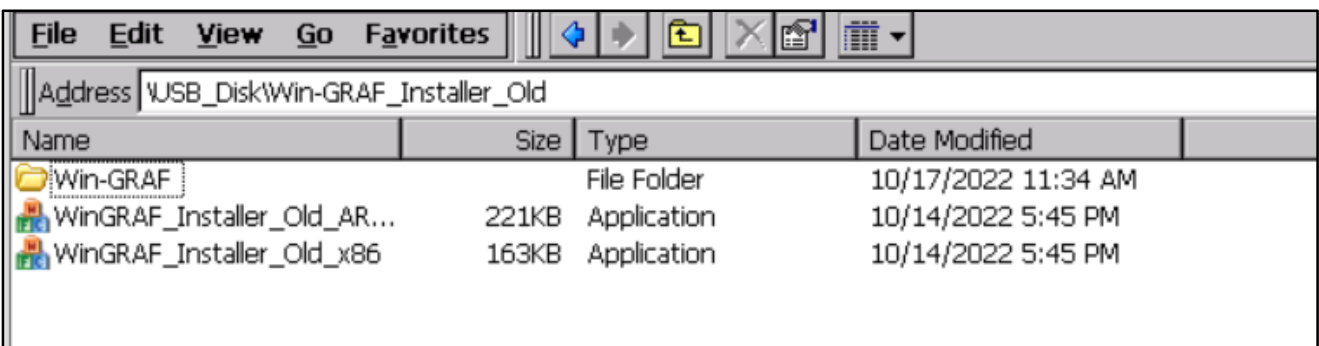

此處因應不同的 CPU 故需選擇不同的執行檔:

- **XP-8x28-CE6** 系列:請選擇 "WinGRAF\_Installer\_Old\_**x86**.exe"
- **WP-9xx8-CE7**、**WP-8x28-CE7**、**WP-5238-CE7**、**VP-x2x8-CE7** 系列型

號:請選擇 "WinGRAF\_Installer\_Old\_**ARM**v4I.exe"

更新成功後,需重新啟動 PAC。

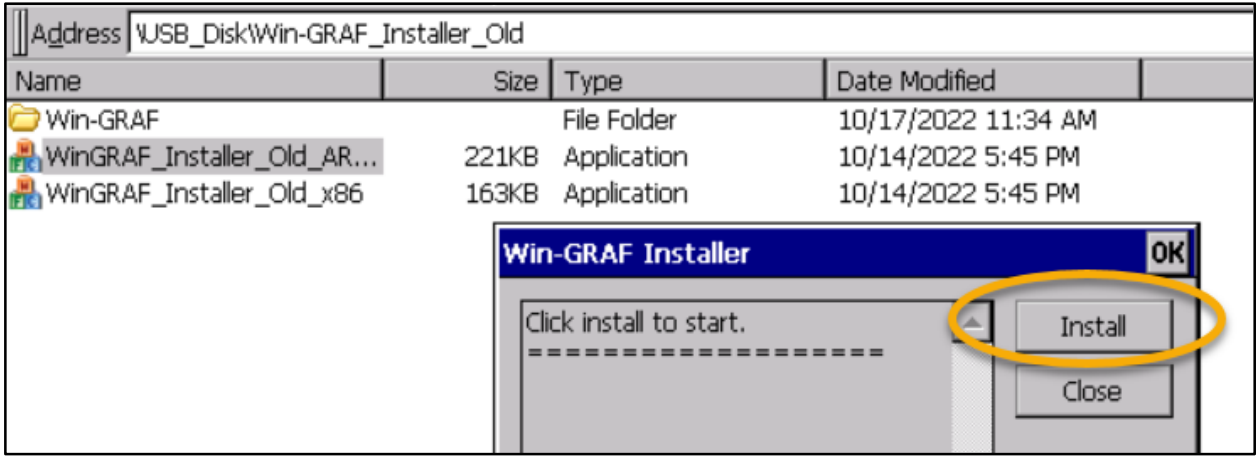

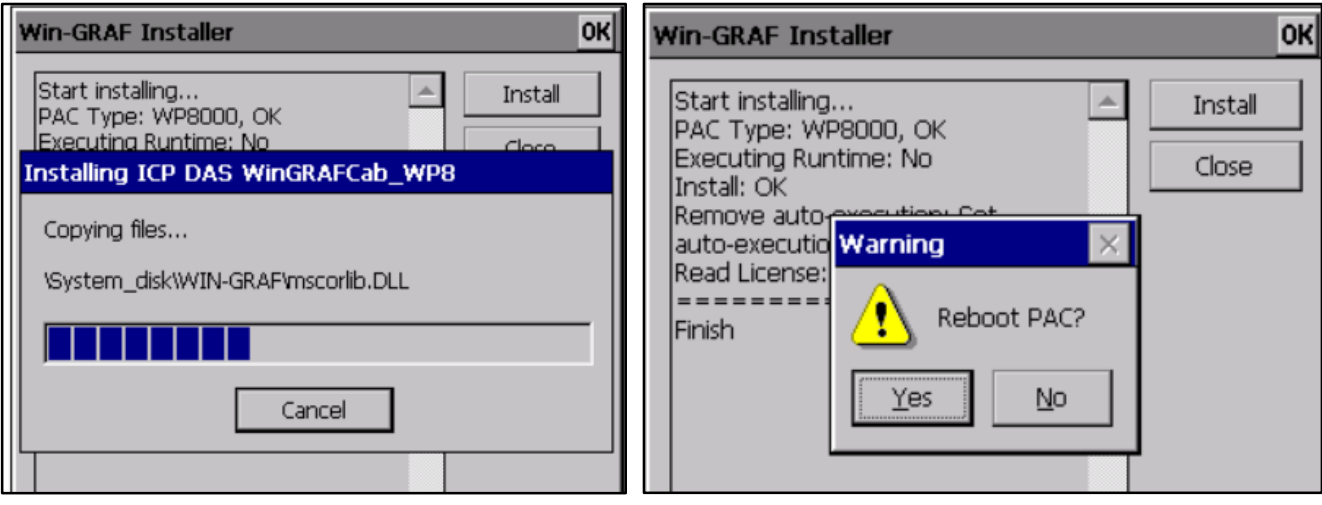

# **10 乙太網路通訊埠(Port)設定**

Win-GRAF Runtime (2.xx) 以上的版本,可支援乙太網路通訊埠設定。建議 維持預設值為 **1100**。設定後必須重新啟動 Win-GRAF Runtime 才會生效

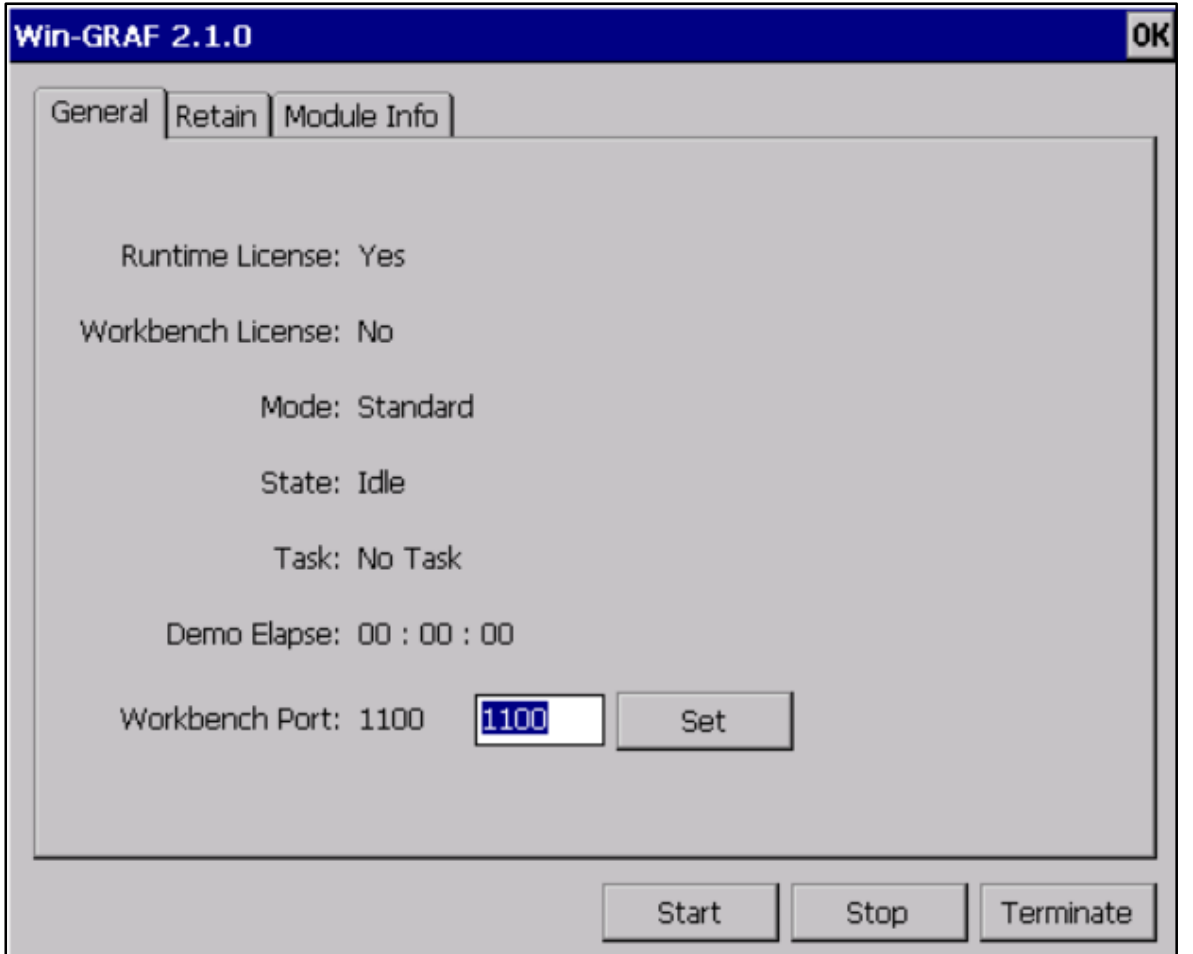